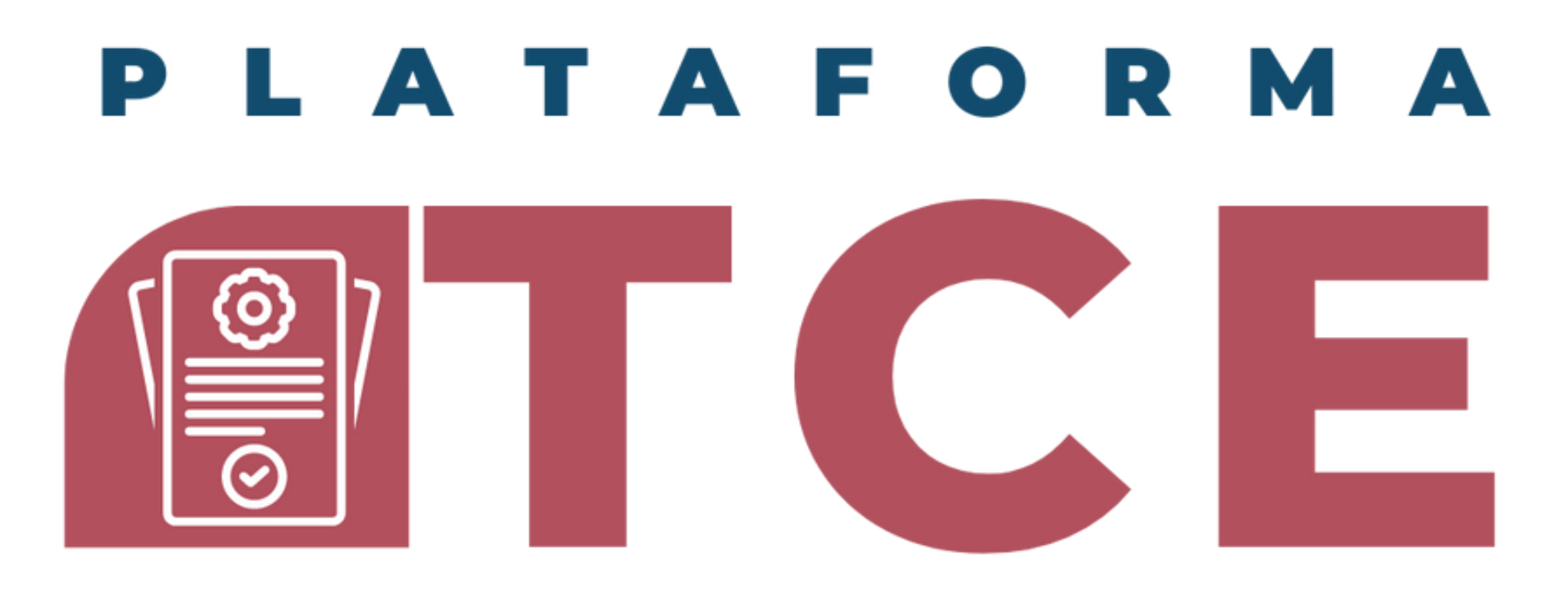

**COORDINACION DE CONTROL ESCOLAR CENTRO UNIVERSITARIO DE CIENCIAS SOCIALES Y HUMANIDADES** 

### GUÍA PARA EL SISTEMA DE VENTANILLA ÚNICA DE SERVICIOS (PORTAL SIIAU)

#### PROCESO DE DUPLICADO DE CREDENCIAL POR EXTRAVÍO, ROBO o REPOSICIÓN

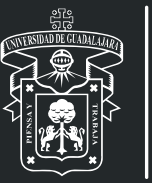

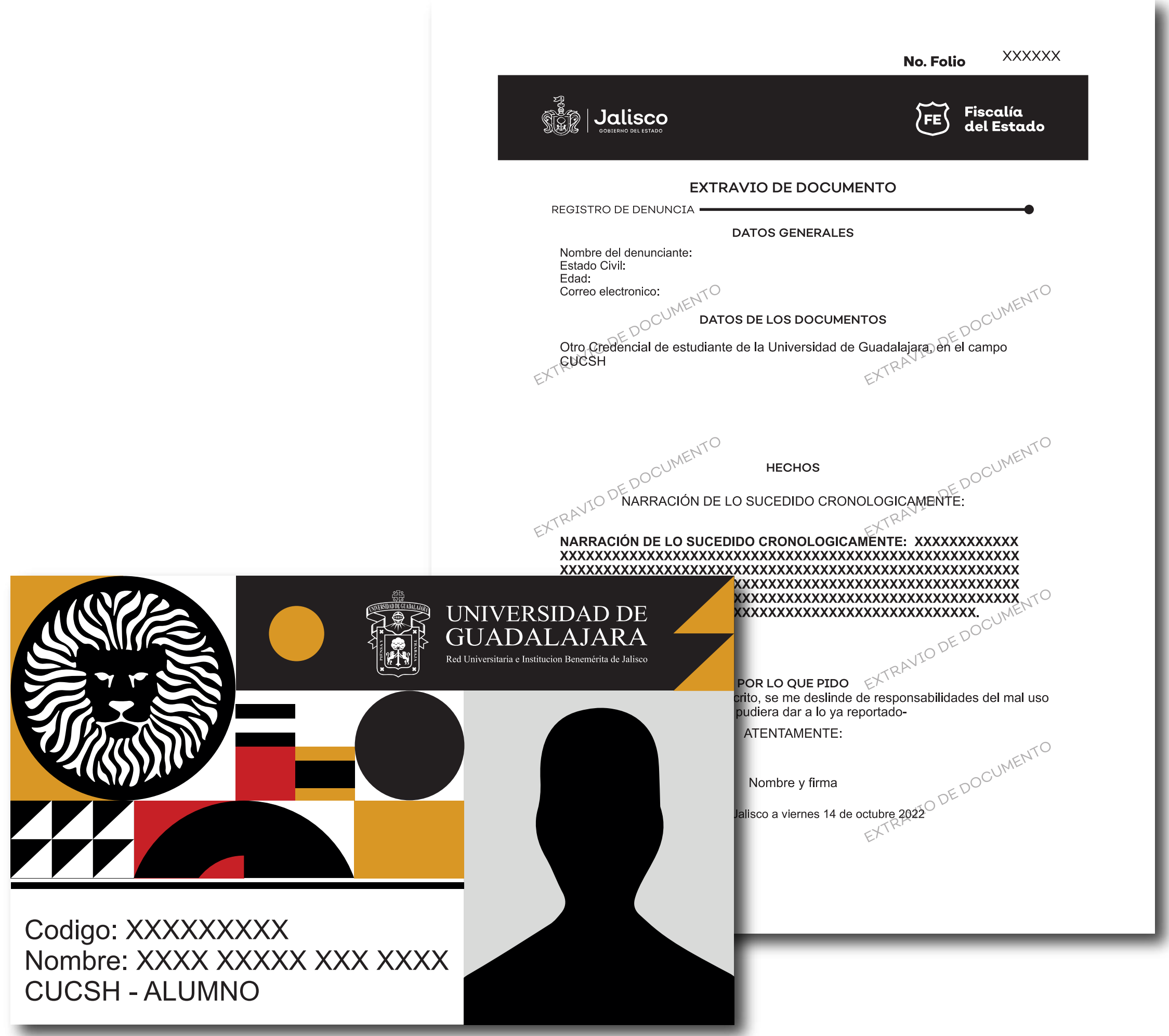

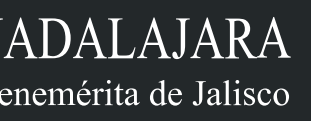

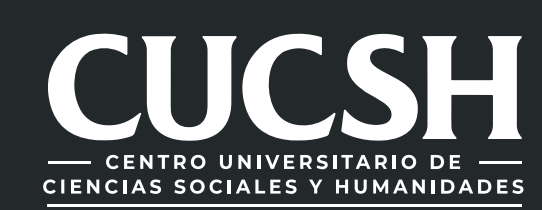

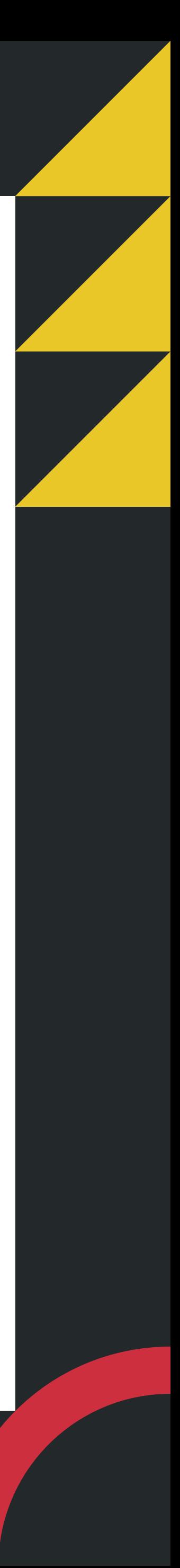

# CONTENIDO TEMÁTICO

- 1. Petición de la UID.
- **2.** Levantamiento de Denuncia.
	- **3.** Enviar denuncia al Correo.
	- **4.** Ingreso al Sistema (SIIAU)
- 5. Tramitar duplicado de Credencial.
- 6. Confirmacin de Trámite y Pago de Arancel.
	- 7. Seguimiento de solicitud de Credencial.

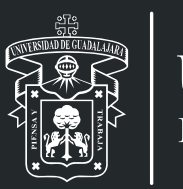

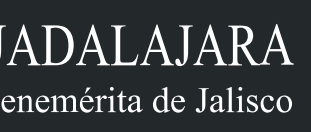

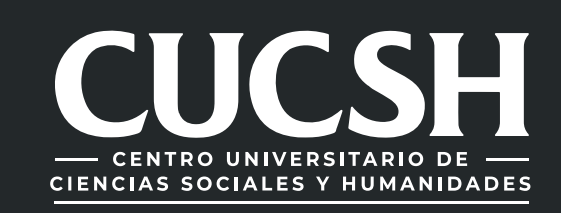

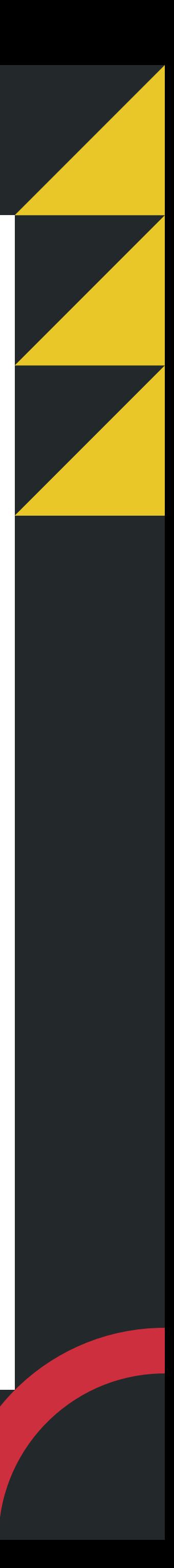

# 1. PETICIÓN DE UID

### **Envía un correo electrónico a la dirección de: tramites.cce.cucsh@administrativos.udg.mx**

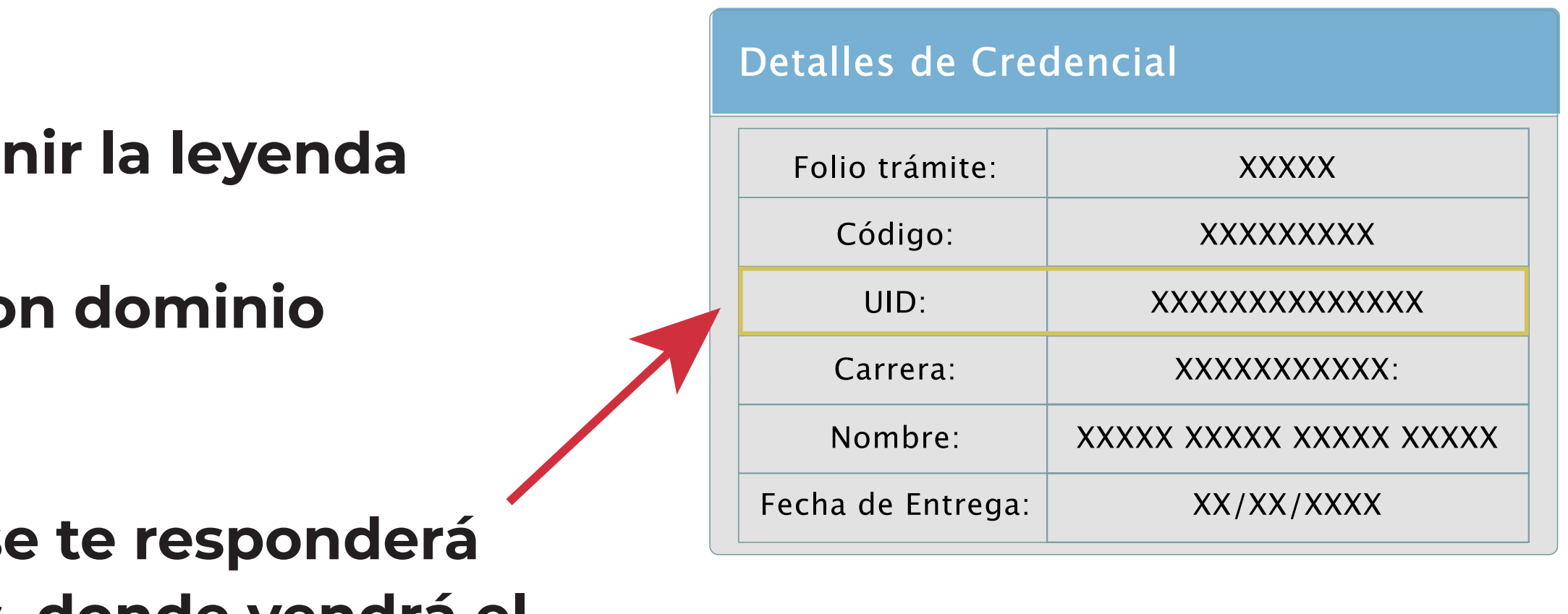

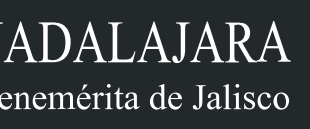

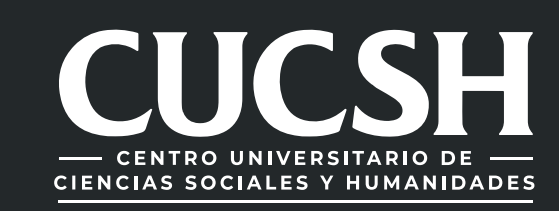

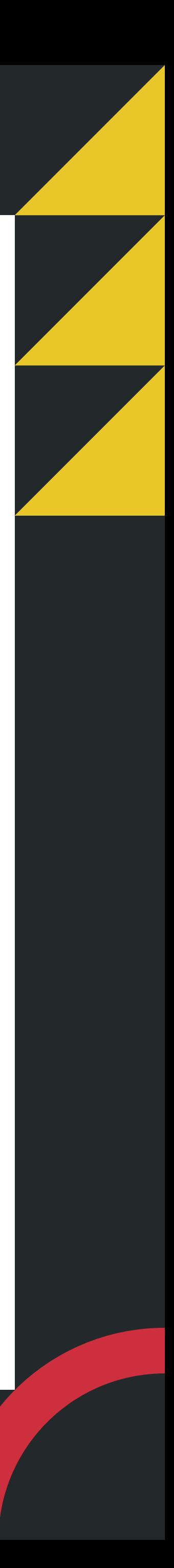

**con la siguiente información:**

- **-Nombre completo,**
- **-Código de alumno y,**
- **-Carrera.**

- **-Nota: el asunto del correo tendrá que venir la leyenda "reposición de credencial"**
- **-Solo se atenderán petición de correos con dominio @alumnos.udg.mx**

**En contestación a tu correo electrónico se te responderá con una captura de pantalla de tus datos, donde vendrá el Unique ID (UID).**

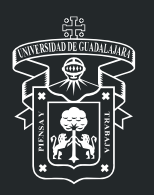

## 2. LEVANTAMIENTO DE DENUNCIA

# **Entra a la dirección electrónica:http://denunciaenlinea.jalisco.gob.mx/DenunciaEnLinea\_FGE**

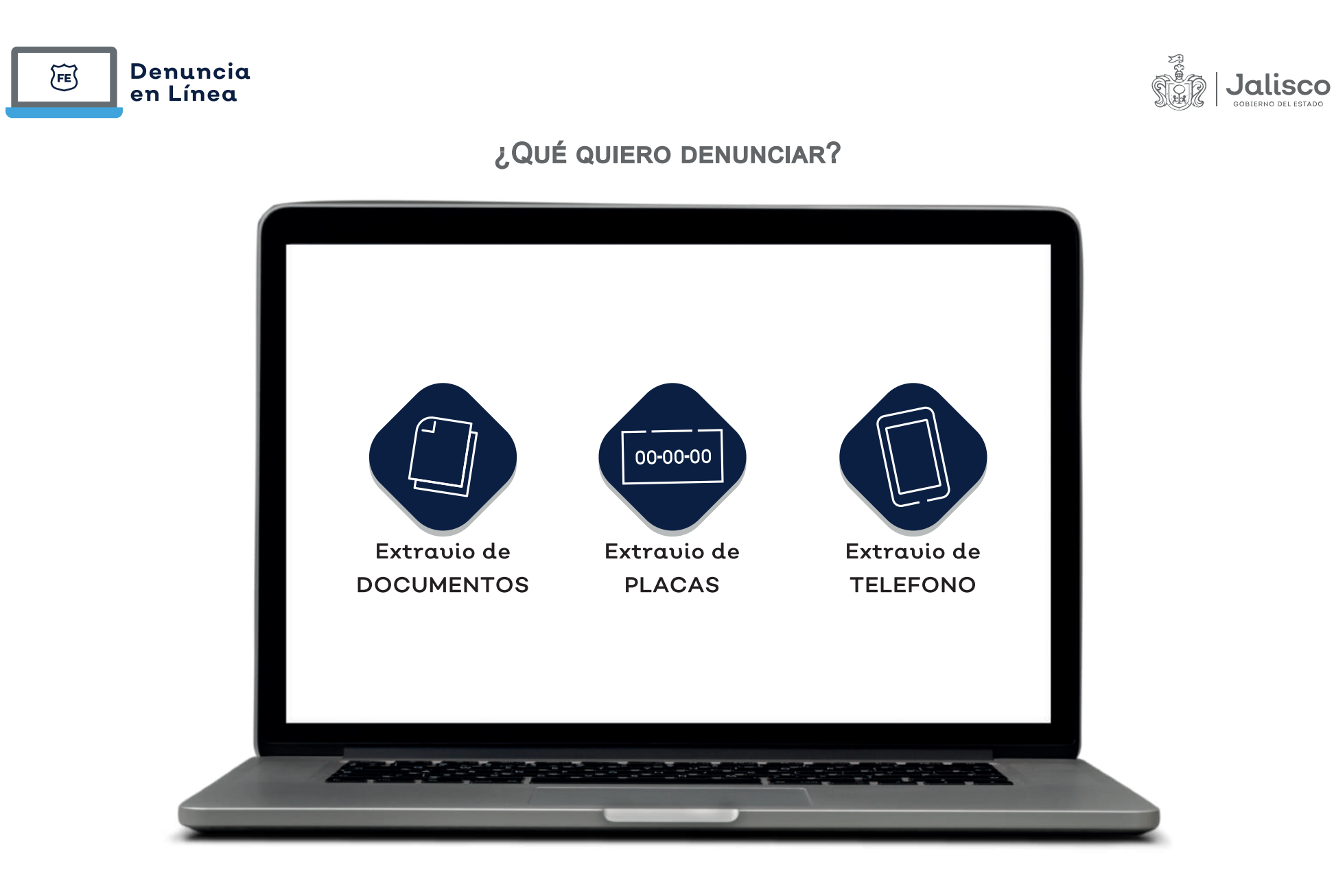

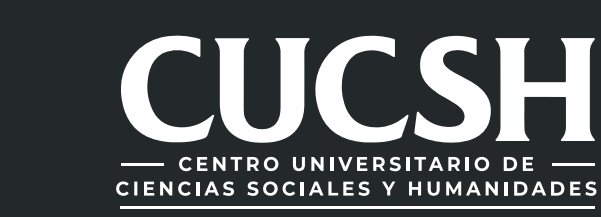

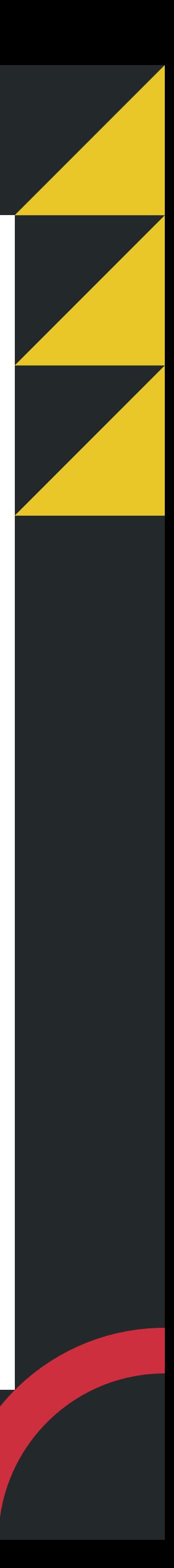

**y levanta la denuncia poniendo en la narración de los hechos tus siguientes datos:**

- **-Nombre completo,**
- **-Código de alumno,**
- **-Carrera y,**

**-Unique ID (UID).**

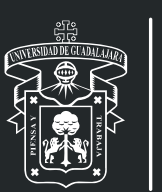

## 3. ENVIAR DENUNCIA AL CORREO

**Una vez que hayas realizado la denuncia, tendrás que enviar en formato PDF la denuncia al correo: rodrigo.gomezm@csh.udg.mx o rodrigo.gomez@administrativos.udg.mx (poniendo en asunto: Denuncia de reposición de credencial)**

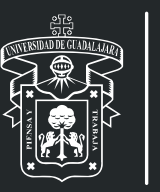

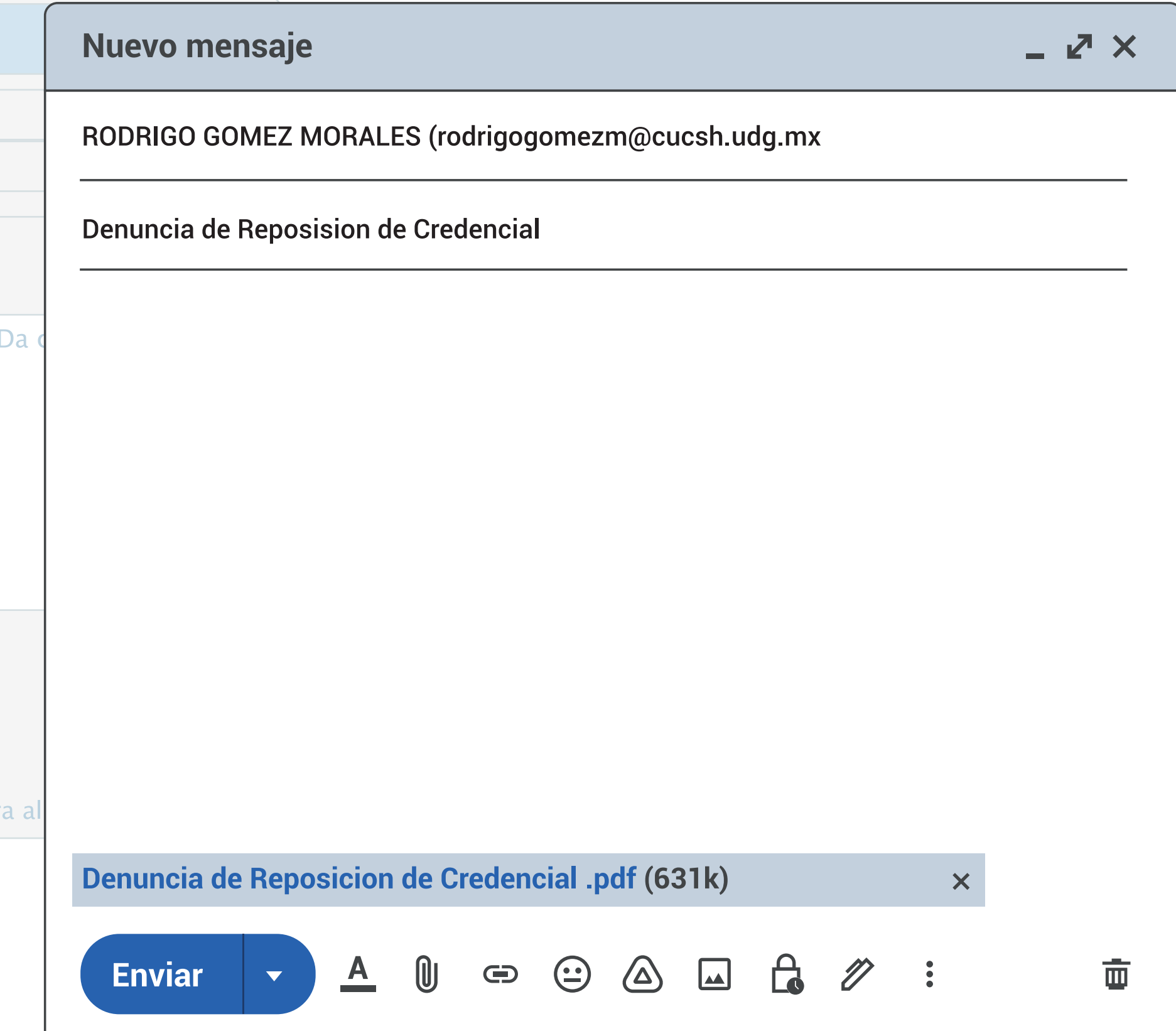

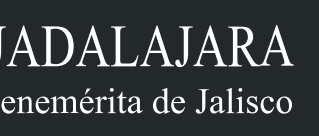

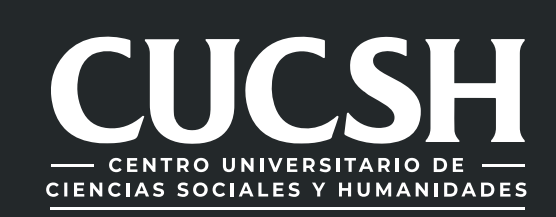

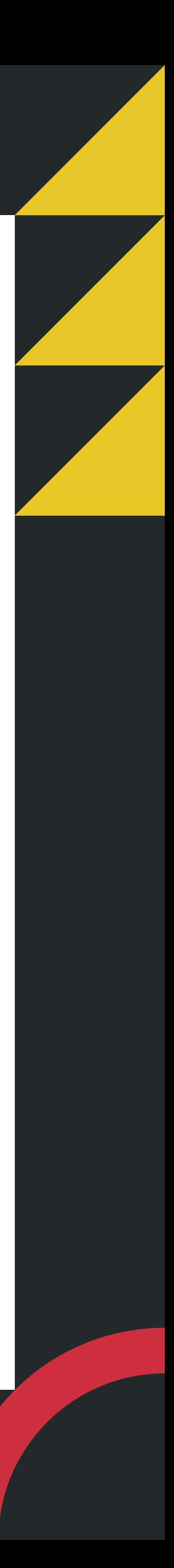

# 4. INGRESO AL SISTEMA (SIIAU)

### 1) **Ingresar a la direccion web del sistema.** 2) **Teclee su Usuario y Contraseña.** 3) **De clic en "Aceptar".** 4) **Seleccione la opción de "Ventanilla Única de Servicios para escolares"**

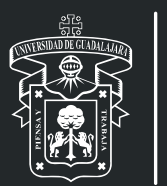

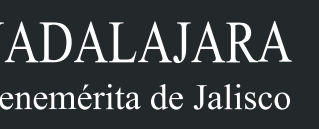

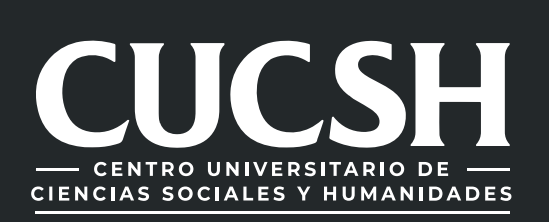

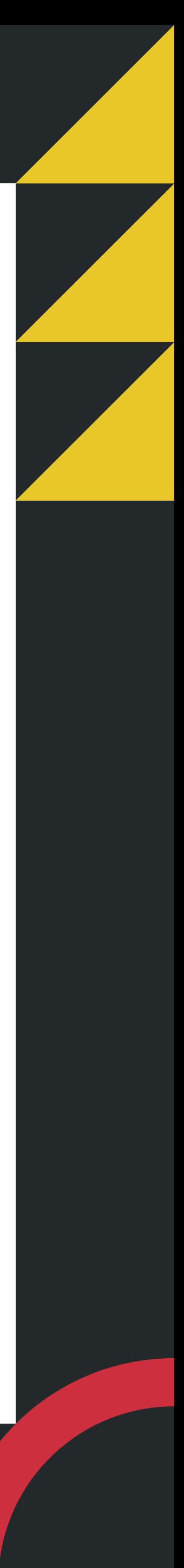

### **https://mw.siiau.udg.mx/Portal/login.xhtml**

### Bienvenido

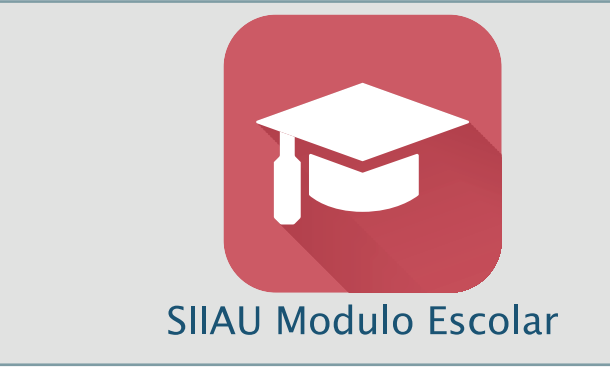

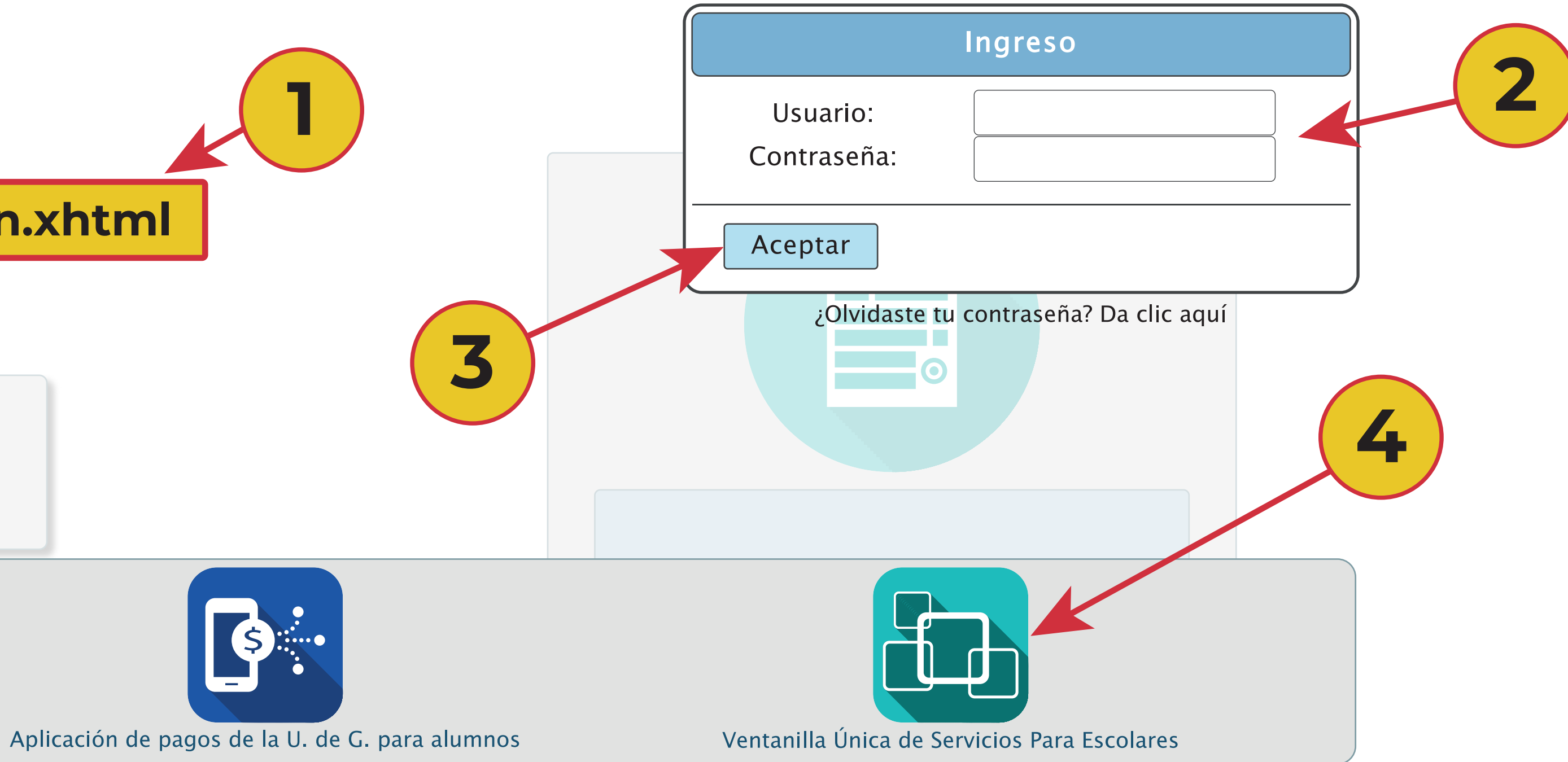

## 5. TRAMITAR DUPLICADO DE CREDENCIAL

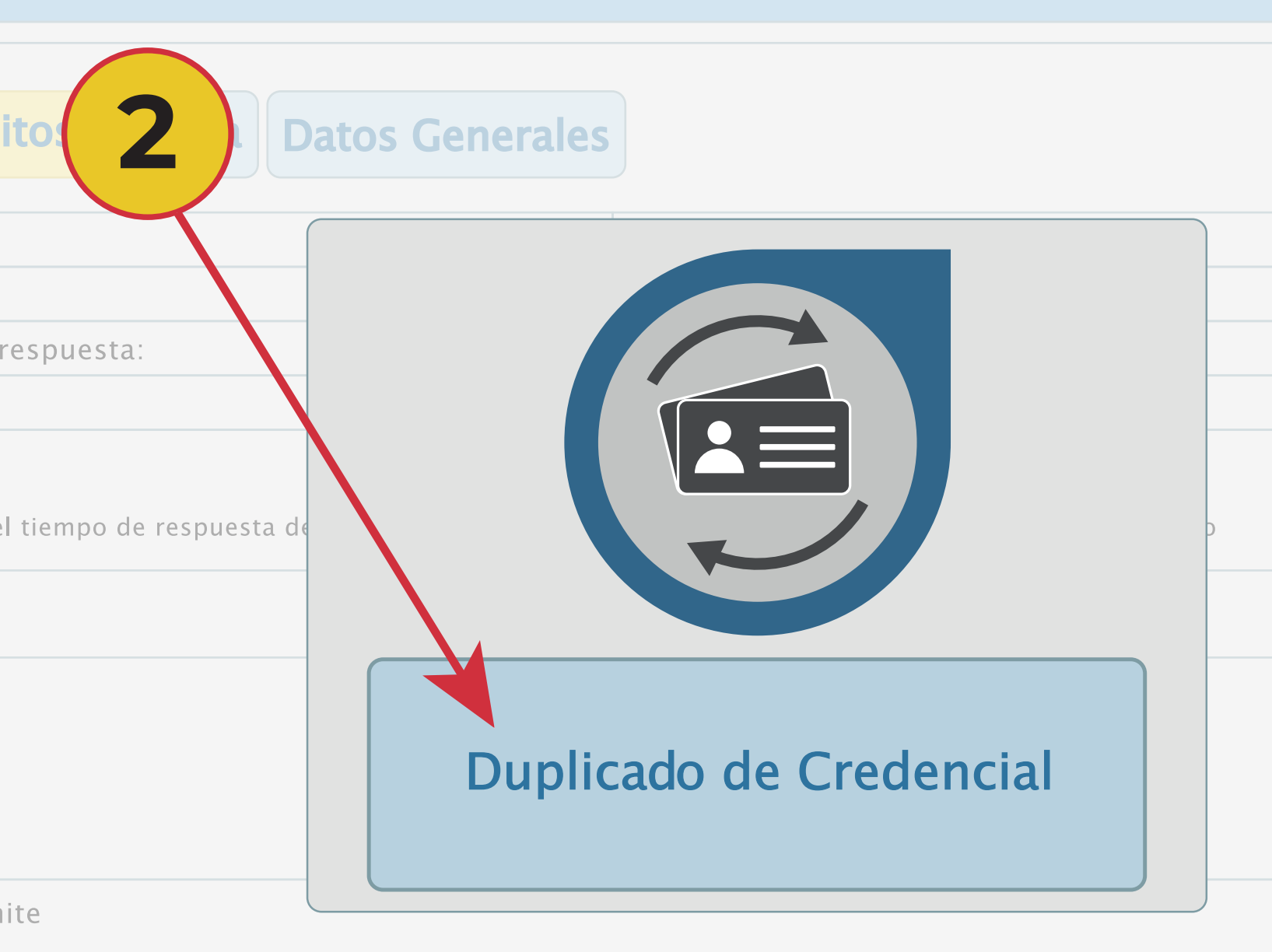

1) **Dentro del Sistema seleccione la opción "Alumno" y posteriormente "Registro trámites alumnos".** 2) **A continuación elija la opción de "Duplicado de Credencial".**

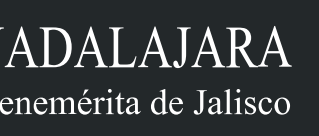

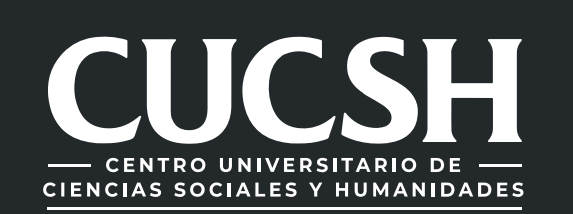

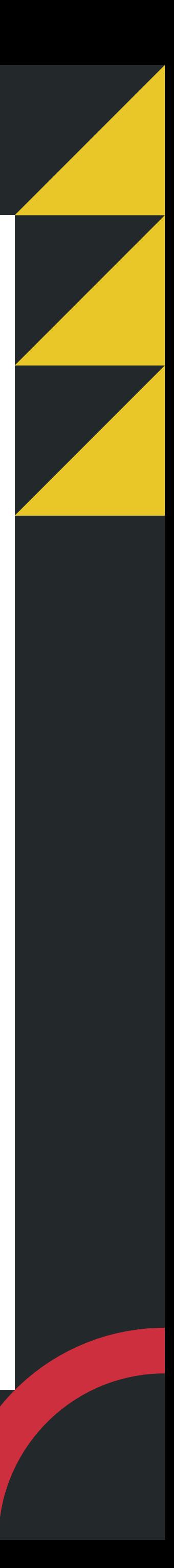

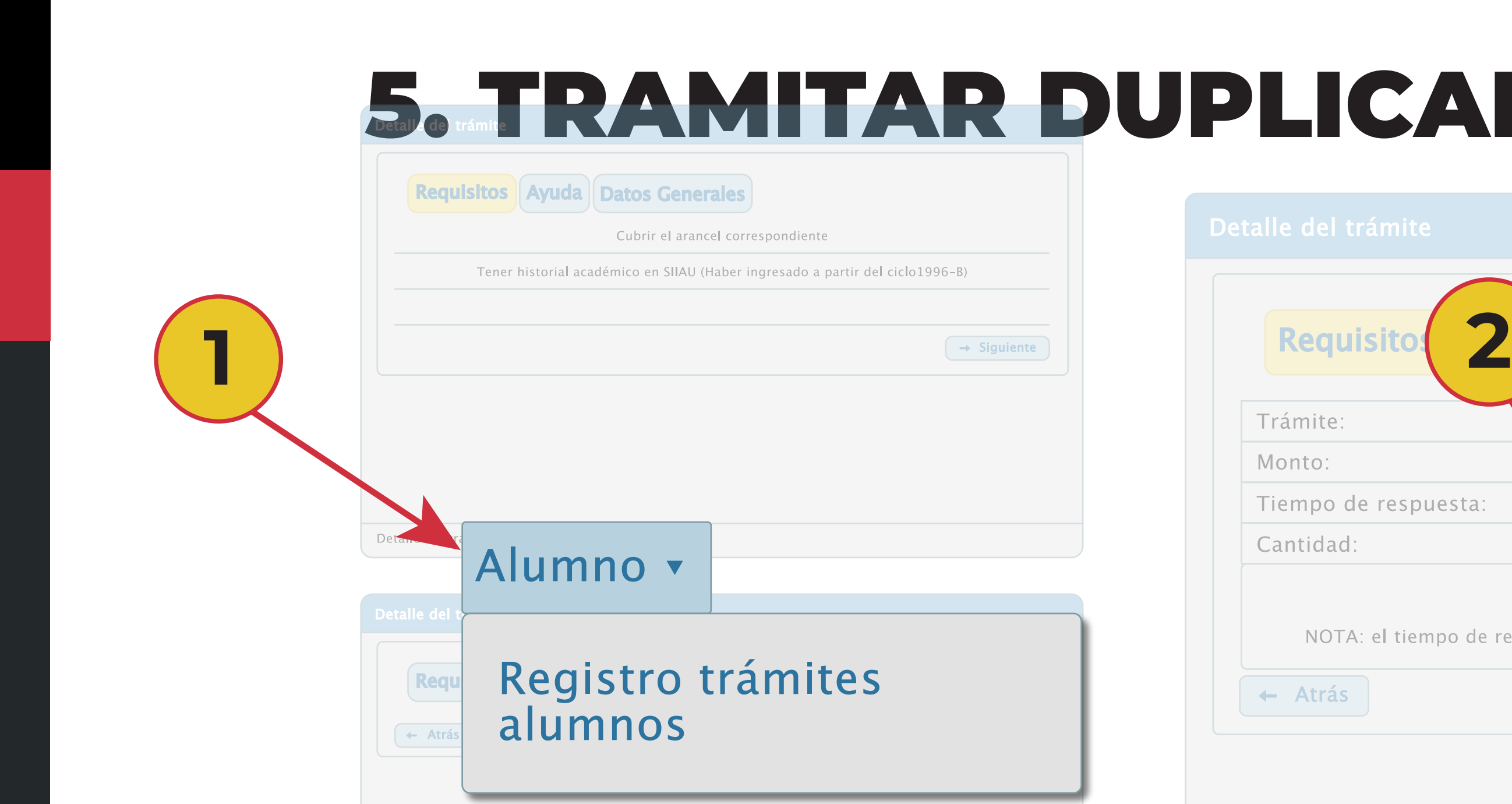

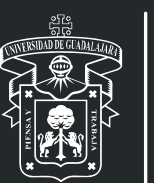

UNIVERSIDAD DE GUADALAJARA Red Universitaria e Institucion Benemérita de Jalisco

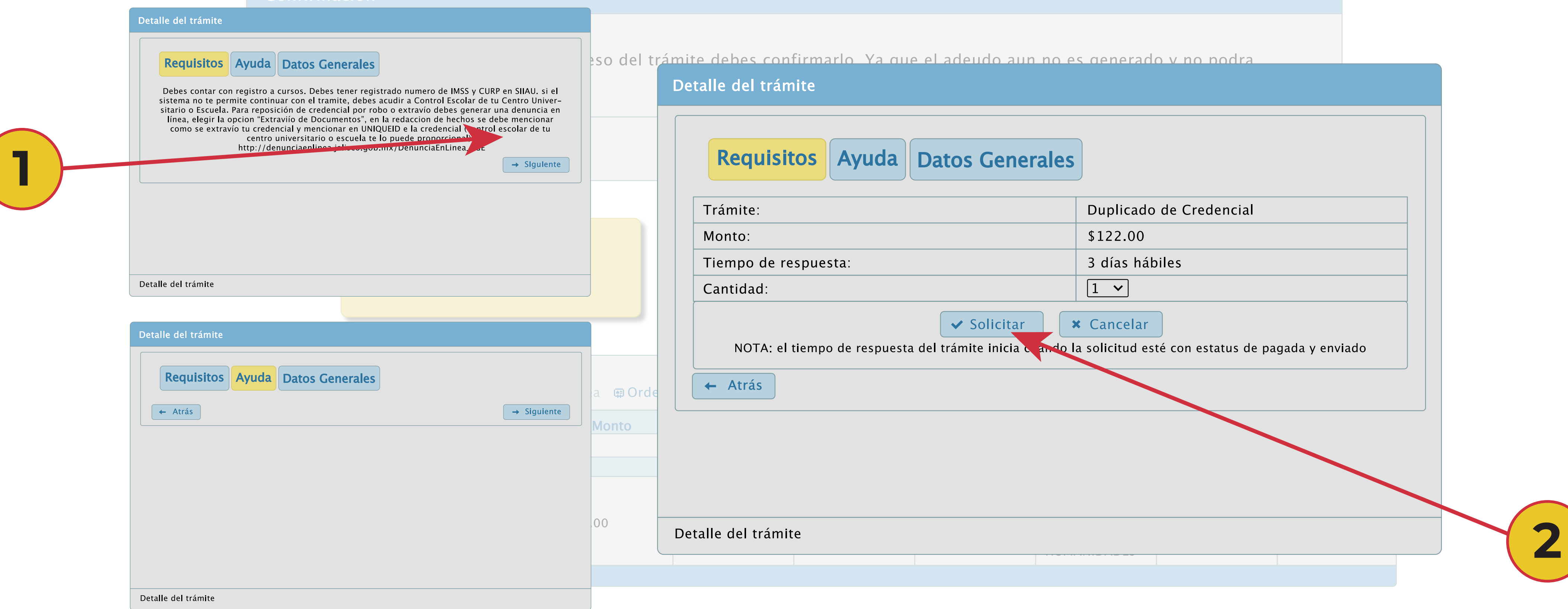

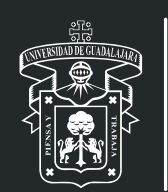

1) **Para iniciar con la solicitud debes seleccionar en la opción "siguiente", de tal manera que te aparecerán los requisitos, ayuda y detalle del trámite a solicitar.** 2) **Posteriormente seleccionas la opción "solicitar".**

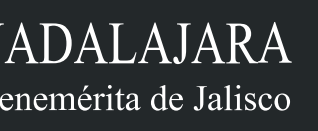

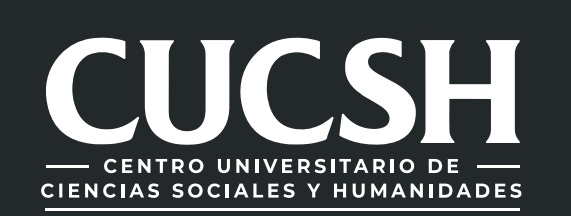

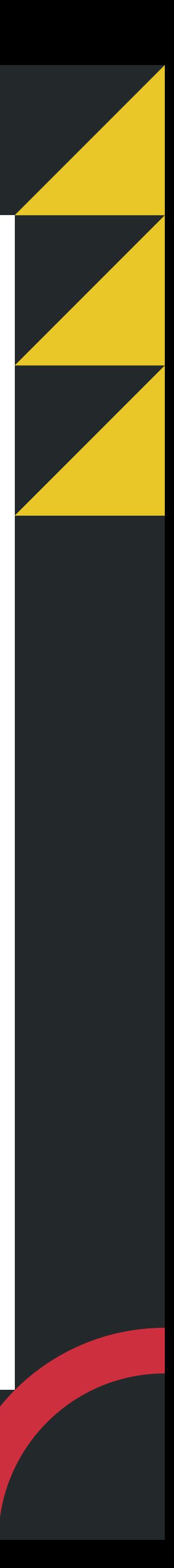

1) **A continuación aparecerá un mensaje de confirmación, selecciona "Si" para continuar.** 2) **En la parte superior derecha, te aparecerá un mensaje de información, indicando que tu trámite se guardo correctamente.**

3) **El trámite queda en estatus de "Solicitado", solo con ese estatus puedes cancelar tu trámite.**

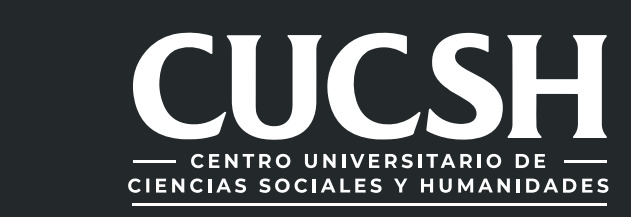

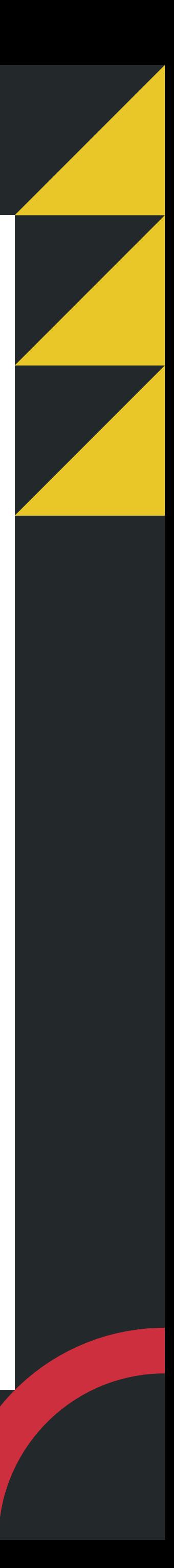

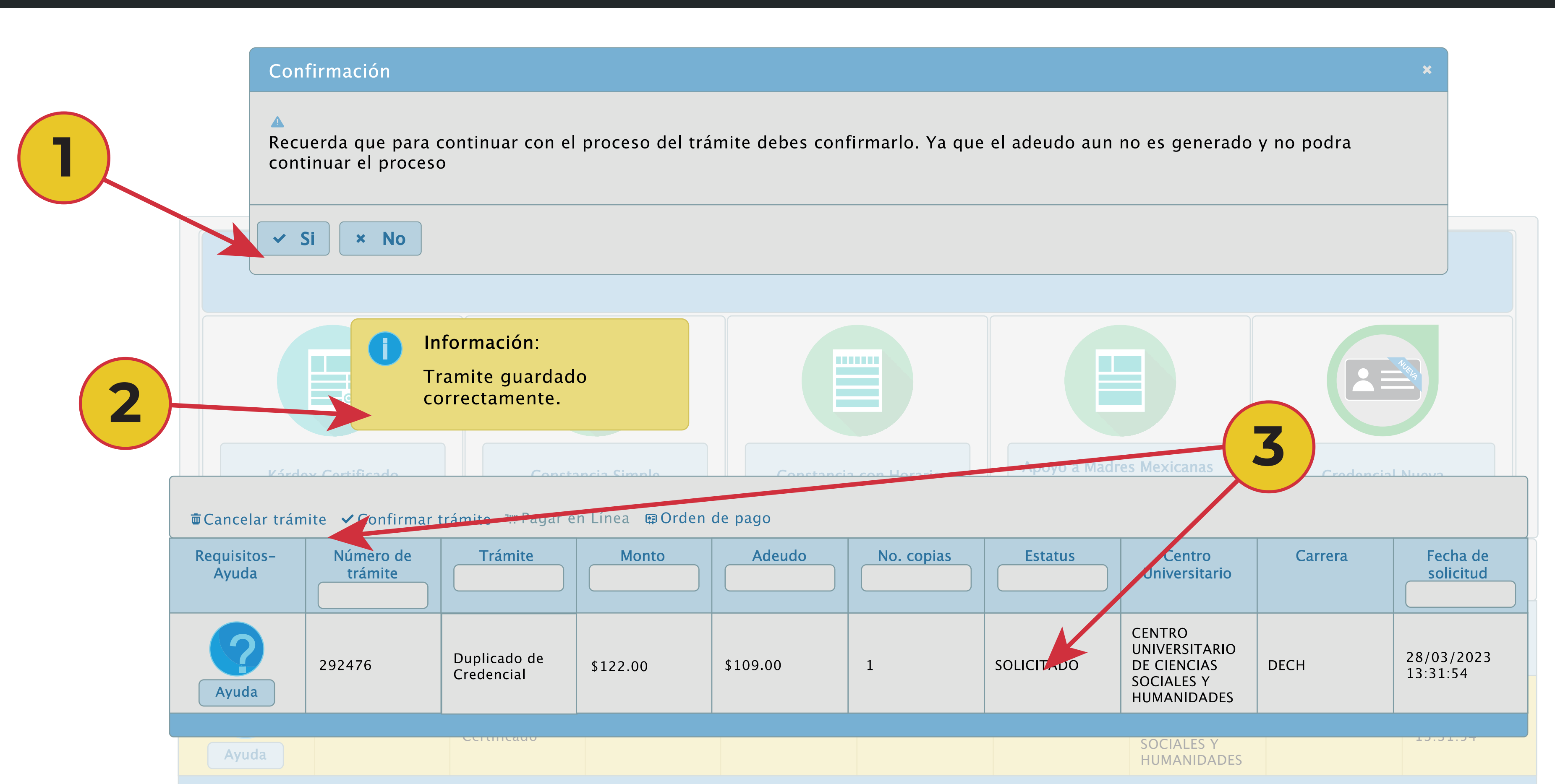

## 6. CONFIRMACION DE TRAMITE Y PAGO DE ARANCEL

1) Selecciona el trámite 2) confirmar dando clic; Paga el arancel, mismo que podrás visualizar en tu orden de pago de SIIAU escolar

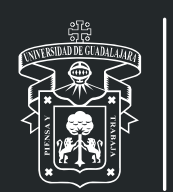

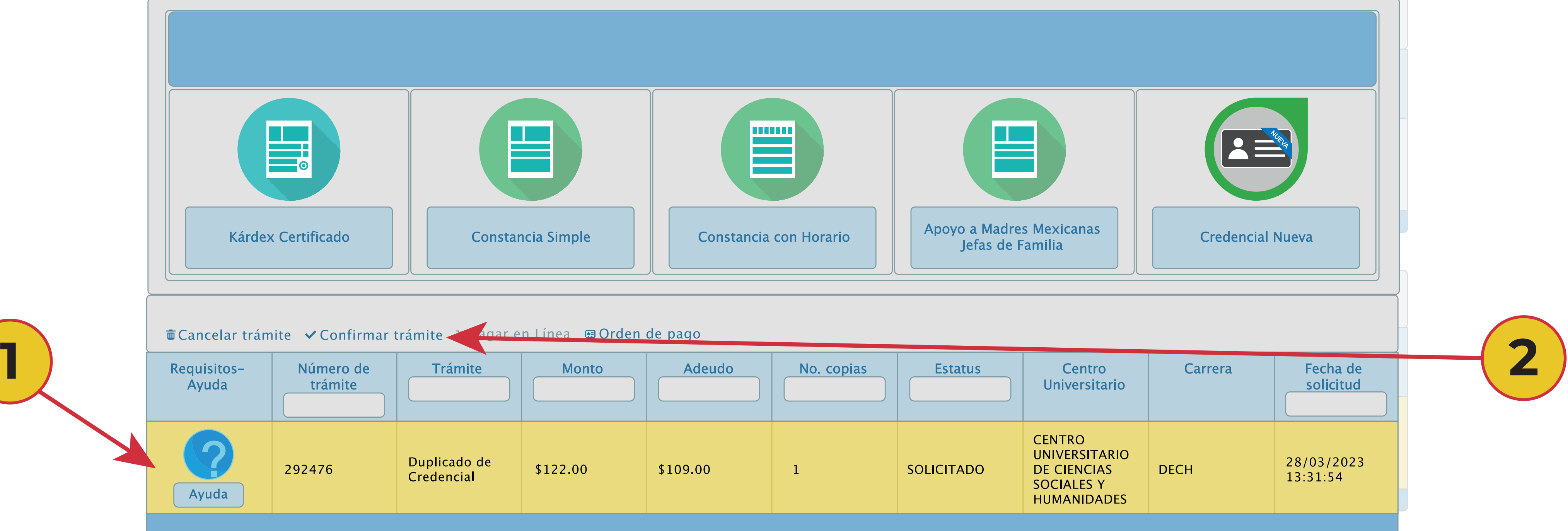

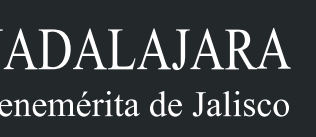

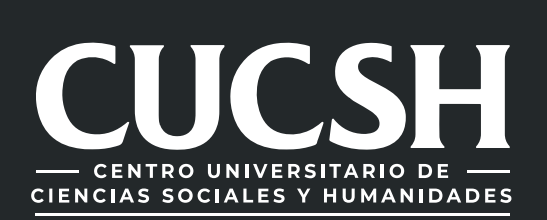

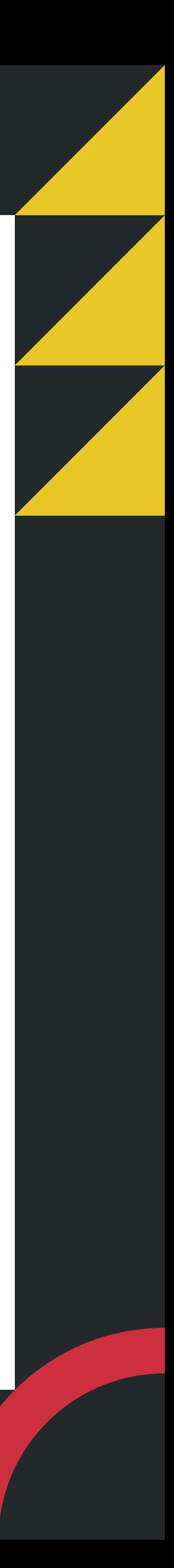

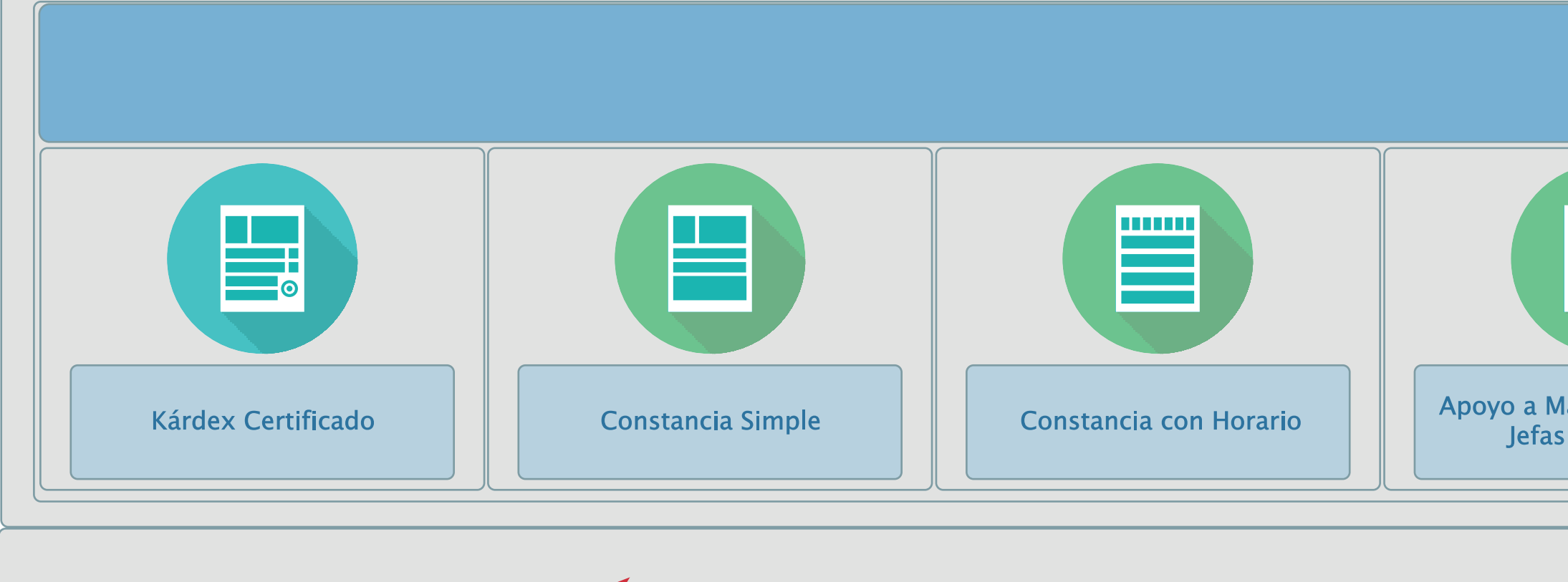

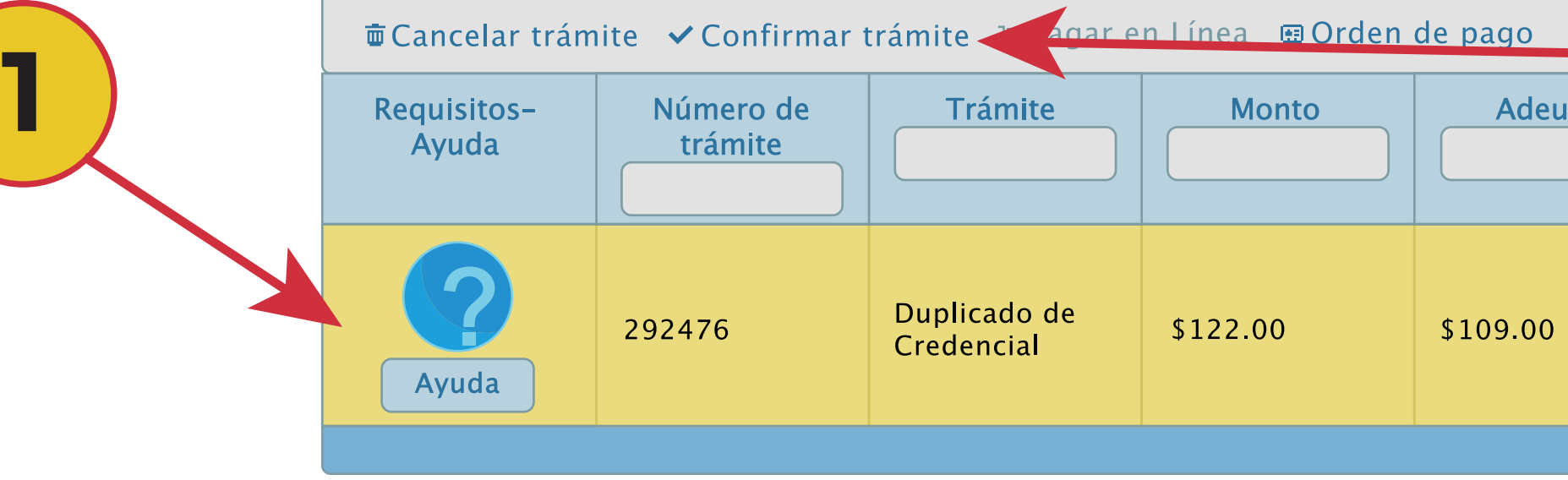

1) **Selecciona la opción "Pagar en línea" u "Orden de pago", confirma la forma de pago para generar los adeudos correspondientes.** 2) **Se modifica el estatus a pendiente de pago, realiza el pago respectivo o correspondiente.**

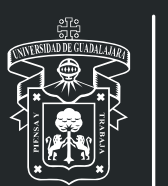

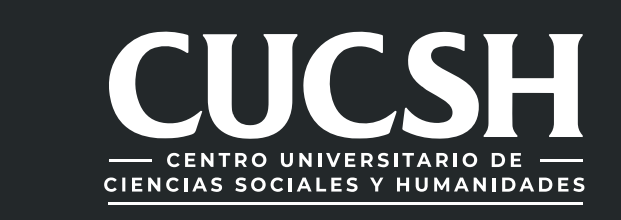

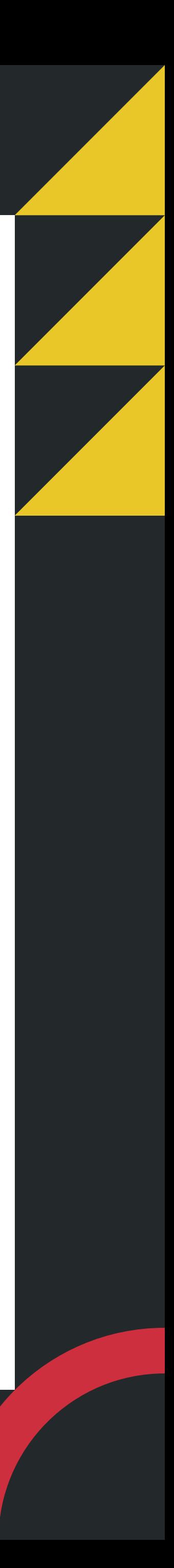

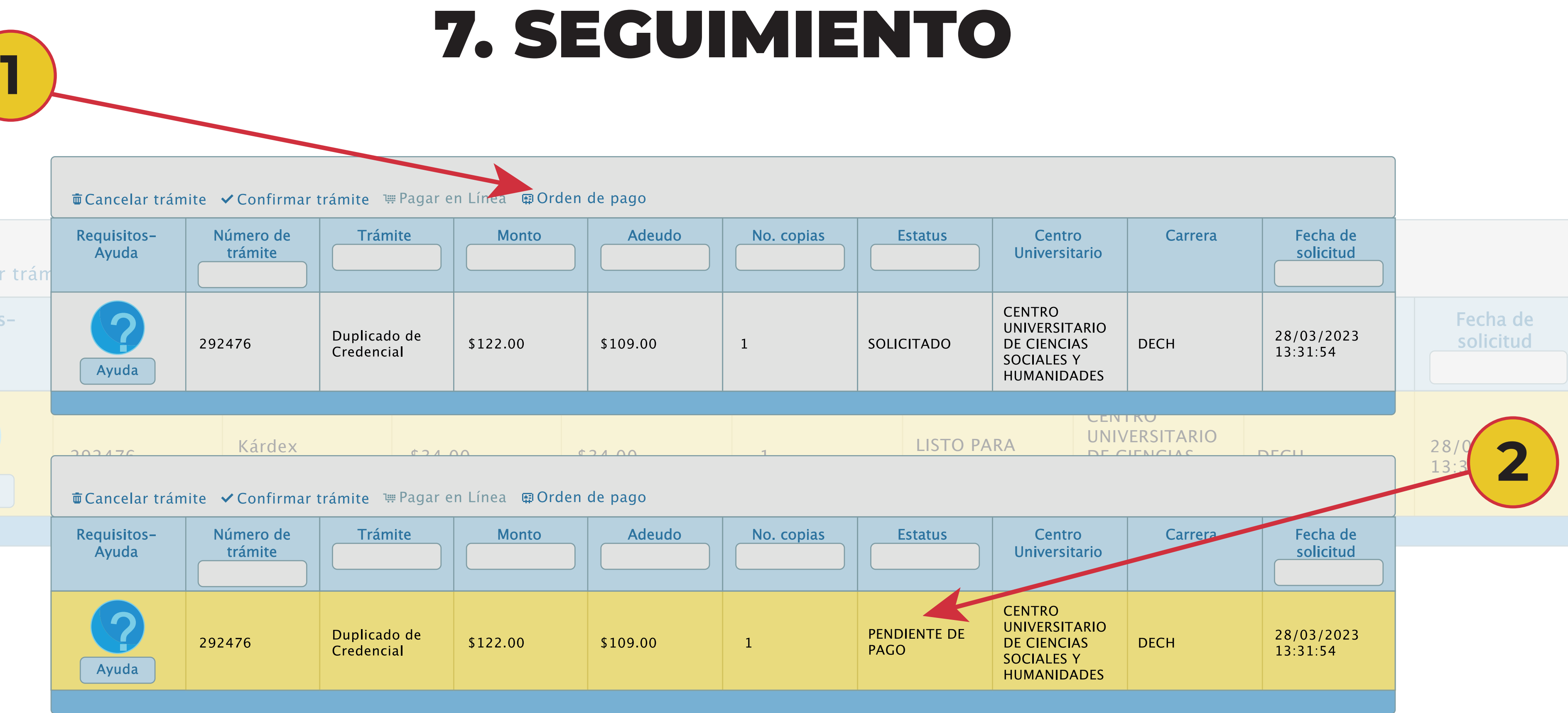

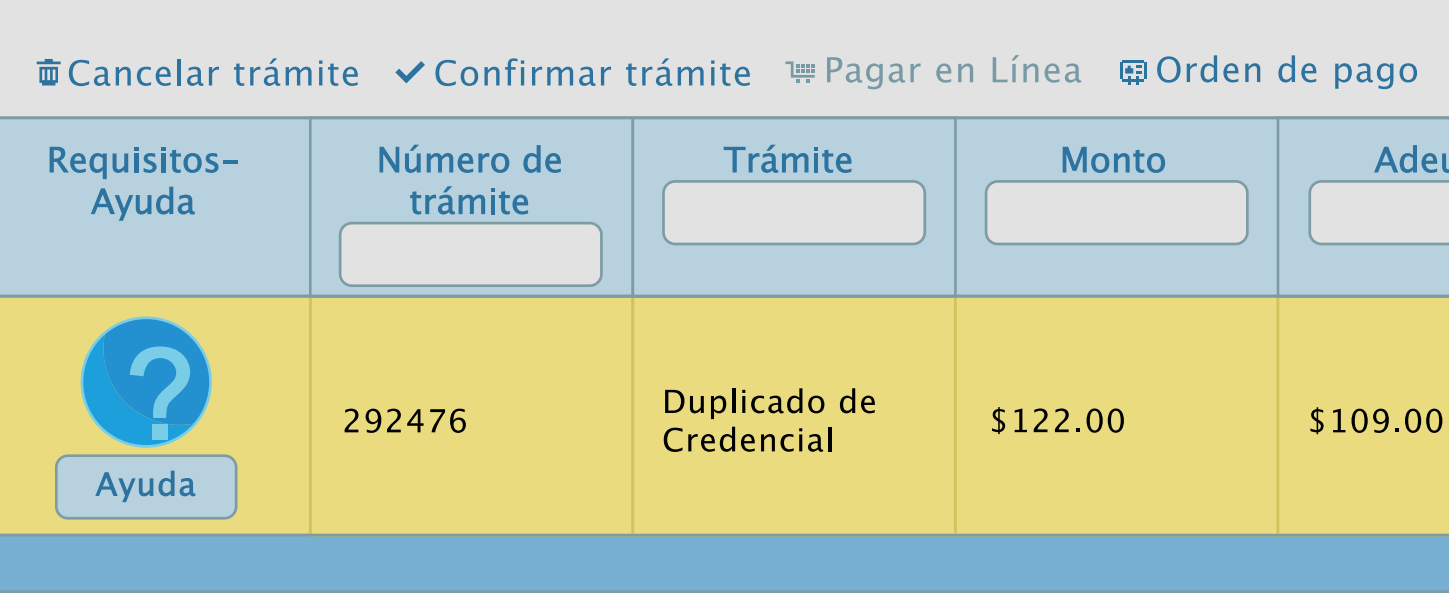

1) En el Sistema podrás consultar el estatus de tu trámite, recuerda que para que proceda tu solicitud debes realizar el pago correspondiente; una vez que el estatus sea "listo para entrega", podrás recoger tu Duplicado de Credencial en la Ventanilla de Control Escolar del CUCSH .

\*Recuerda que para recoger tu Duplicado de Credencial debes llevar contigo una identificación oficial.

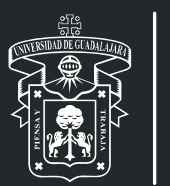

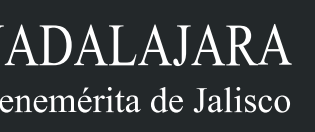

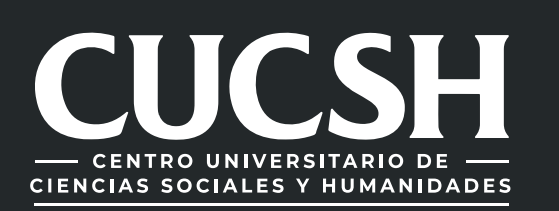

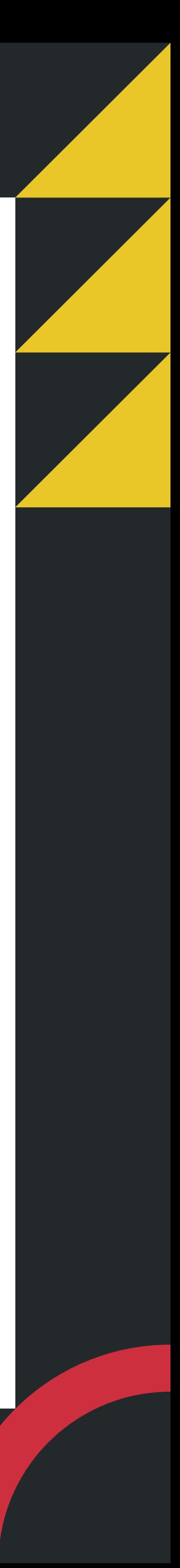

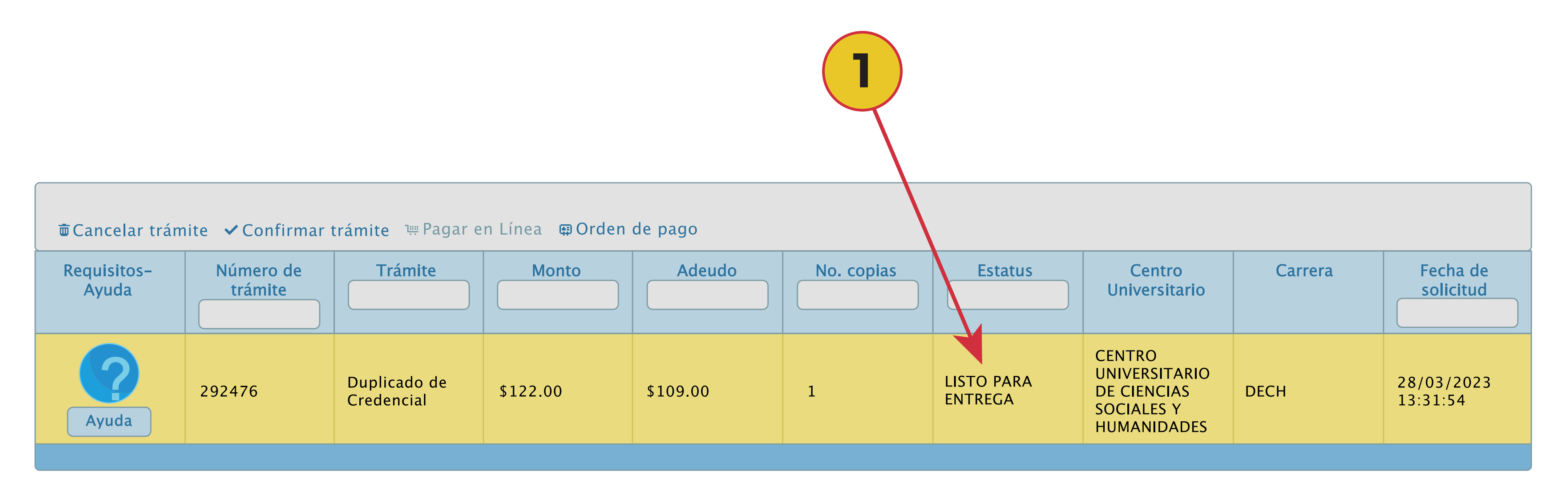

#### Para dudas sobre el funcionamiento del Sistema de Ventanilla Única de Servicios:

llama al 33 38 19 33 00 Ext. 23715 o acude a la ventanilla de Control Escolar del

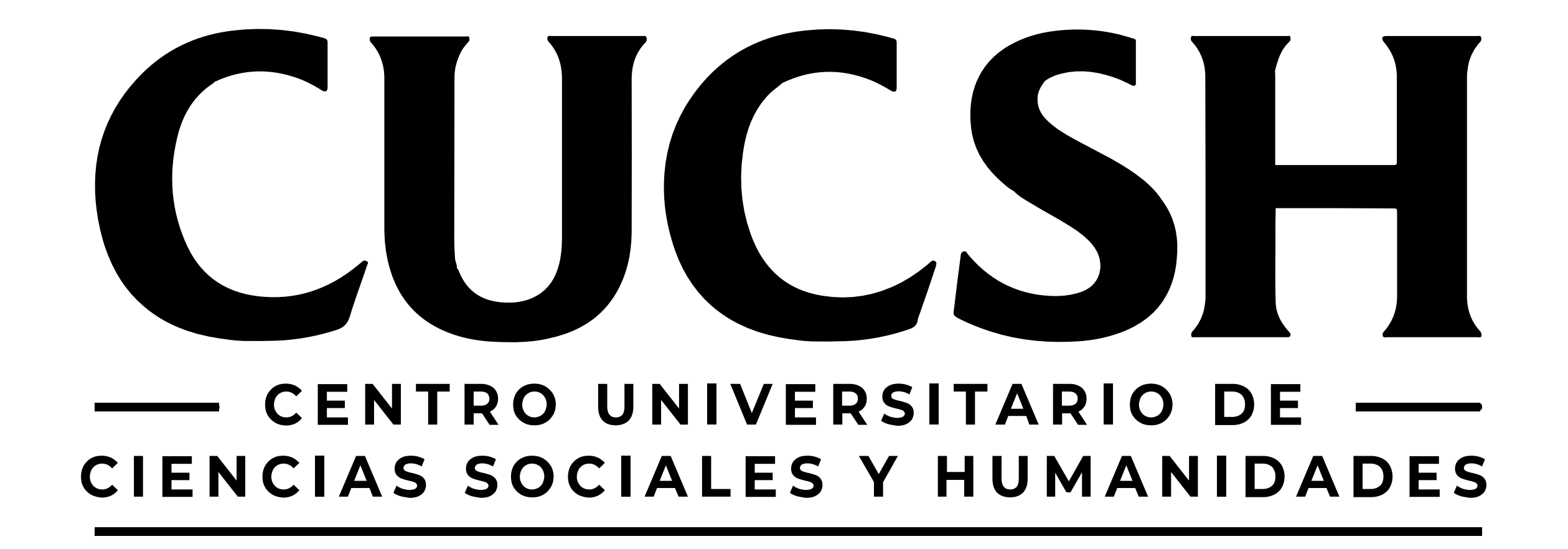

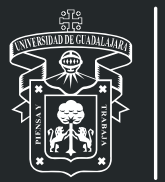

 $\overline{\phantom{a}}$ 

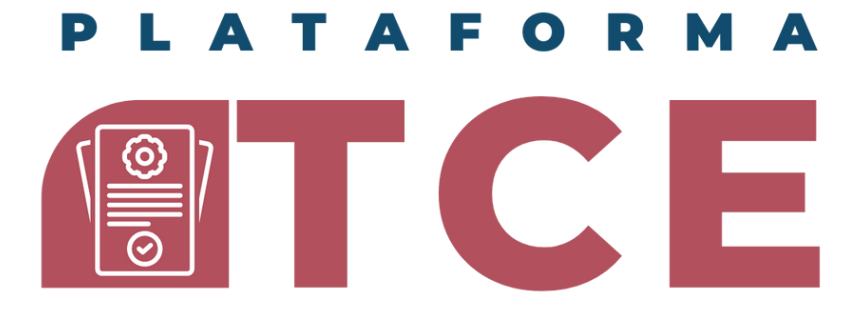

**COORDINACION DE CONTROL ESCOLAR CENTRO UNIVERSITARIO DE CIENCIAS SOCIALES Y HUMANIDADES** 

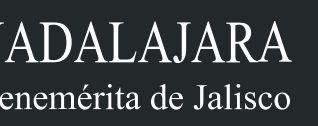

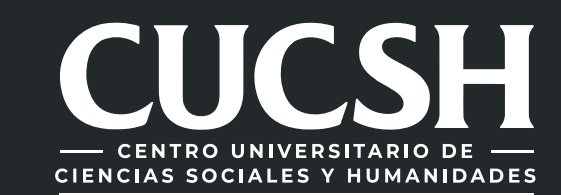

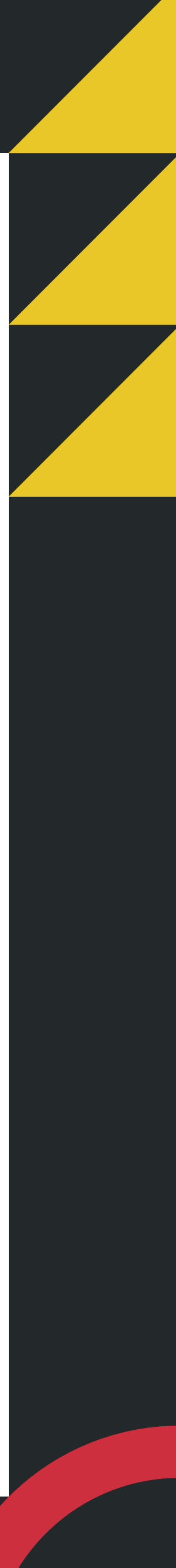